## **ログイン画面**

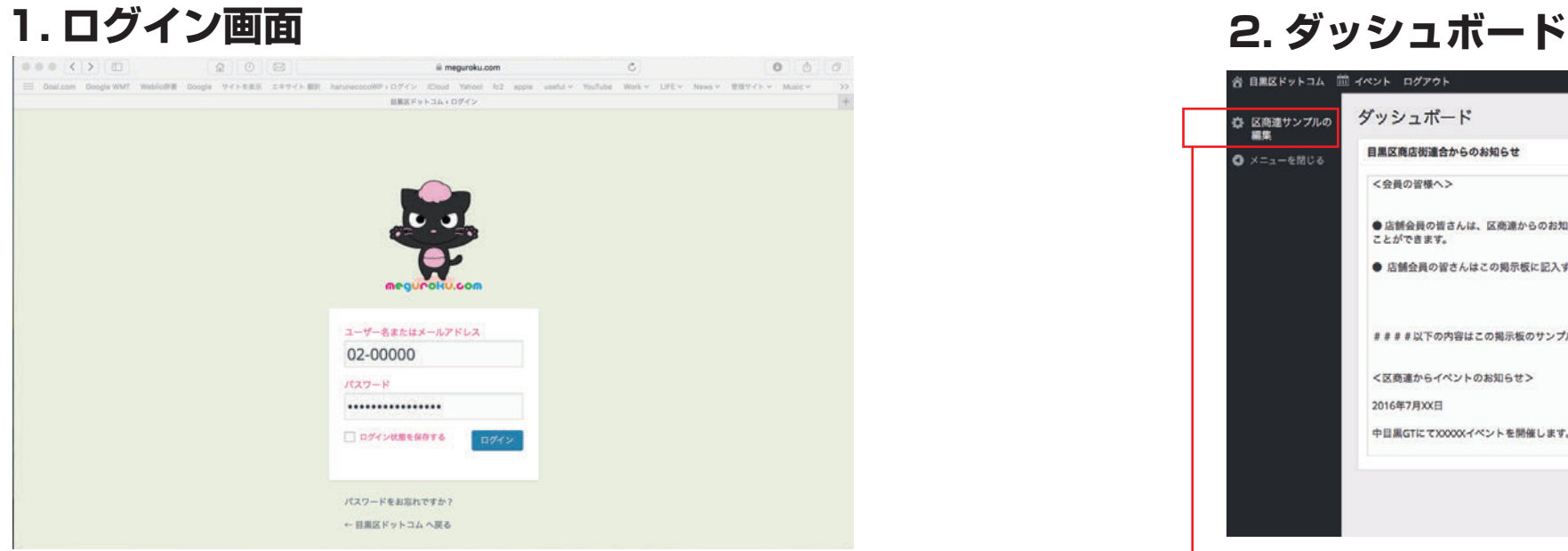

## **各店舗に配布した ID とパスワードを入力します。**

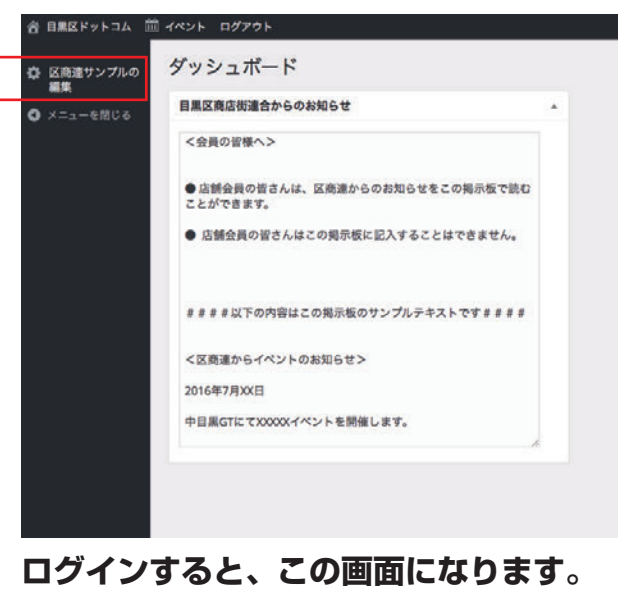

**「区商連からのお知らせ」がある場合、ここに表示されます。 会員は読むことはできますが、記入することはできません 商店街管理者 ID、区商連 ID の保持者のみ読み書きが可能です 左側の黒い部分に「〇〇店の編集」と書いてある文字をクリック**

## **3. 店舗トップ画面**

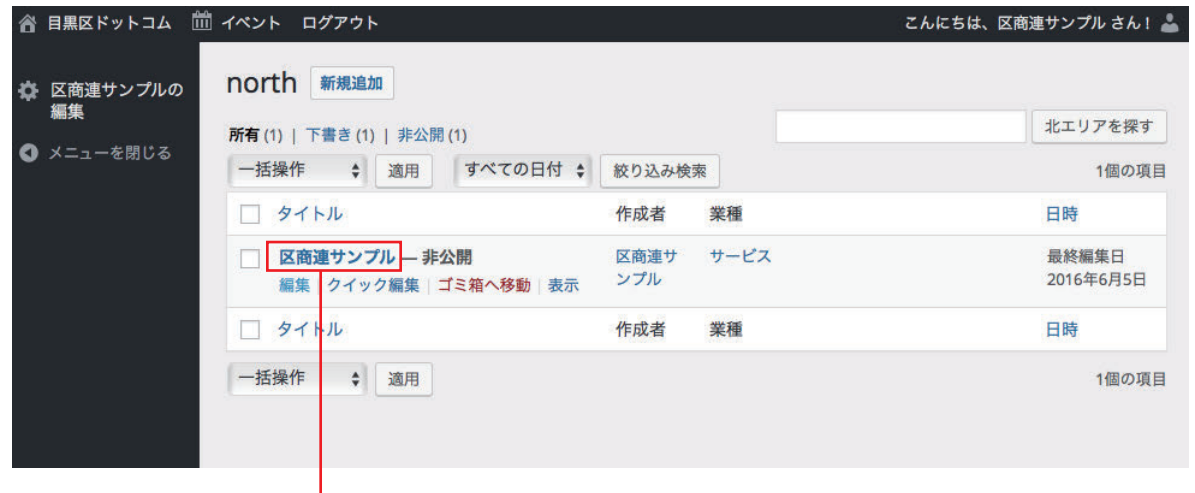

**店舗名をクリックすると編集画面に進みます**

## **4. 店舗 編集画面**

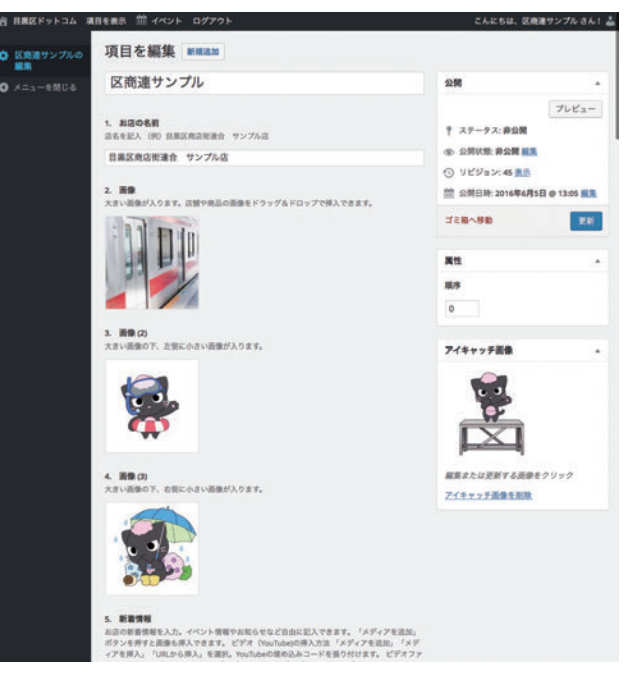

## ■いいね! リッイート

## (!) お店の紹介

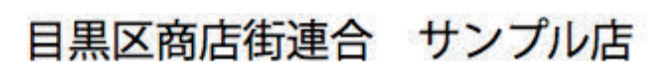

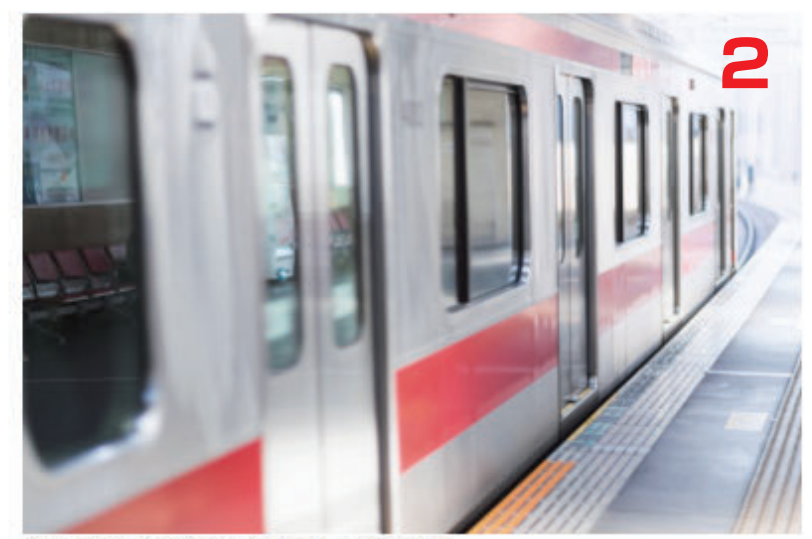

キャプション/サンプル写真 大サイズ

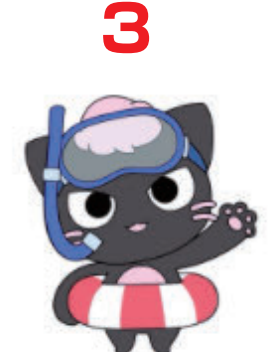

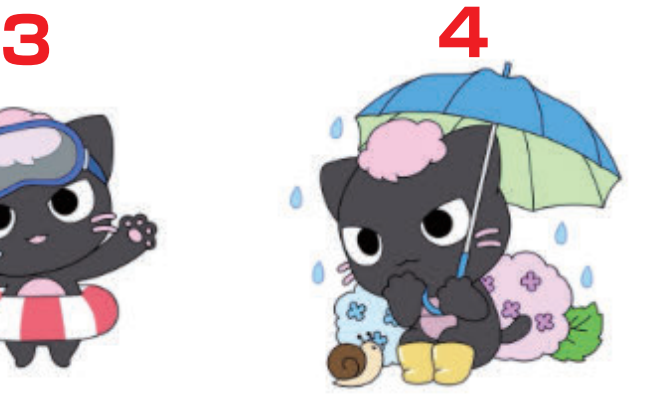

キャプション/スマにゃん 夏

キャプション/スマにゃん アジ サイ

項目を編集 新規追加

1. お店の名前 店名を記入 (例) 目黒区商店街連合 サンプル店

日黒区商店街連合 サンプル店

#### 2. 画像

**1**

大きい画像が入ります。店舗や商品の画像をドラッグ&ドロップで挿入できます。

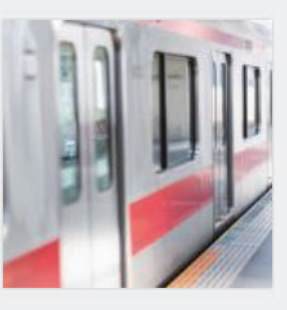

3. 画像(2) 大きい画像の下、左側に小さい画像が入ります。

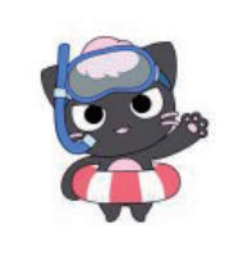

4. 画像(3) 大きい画像の下、右側に小さい画像が入ります。

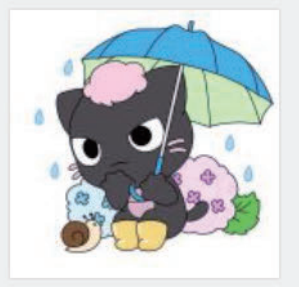

**店名を記入 (例)目黒区商店街連合 サンプル店**

**1**

**2**

**4**

## **店名以外は記入しないでください**

**大きい画像が入ります。 店舗や商品の画像をドラッグ&ドロップで 挿入できます。**

**3 大きい画像の下、左側に小さい画像が入ります。**

**大きい画像の下、右側に小さい画像が入ります。**

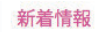

お店の新着情報を入力。イベント情報やお知らせなど自由に記 入できます。

<画像の挿入方法 >

「メディアを追加」ボタンを押すと画像も挿入できます。

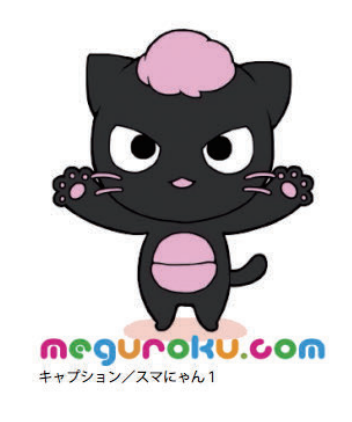

<ビデオ (YouTube)の挿入方法 >

「メディアを追加」「メディアを挿入」「URLから挿入」を 選択。

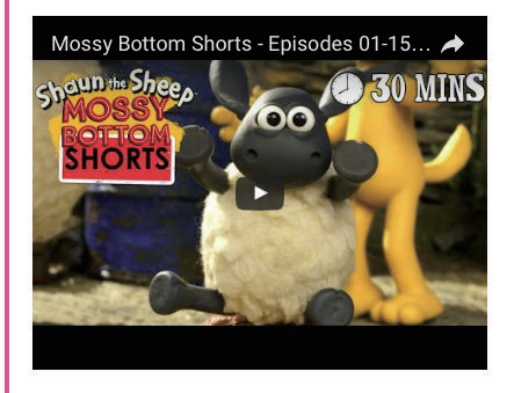

YouTubeの埋め込みコードを張り付けます。」

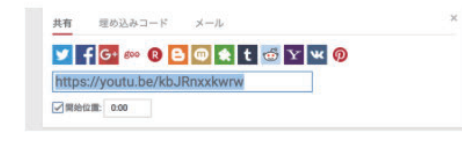

<ビデオファイルを直接アップロードす る方法 >

「メディアを追加」「メディアを挿入」「動画」を選んでファ イルをアップしてください。 画像と同様、ドラッグ&ドロップで出来ます。

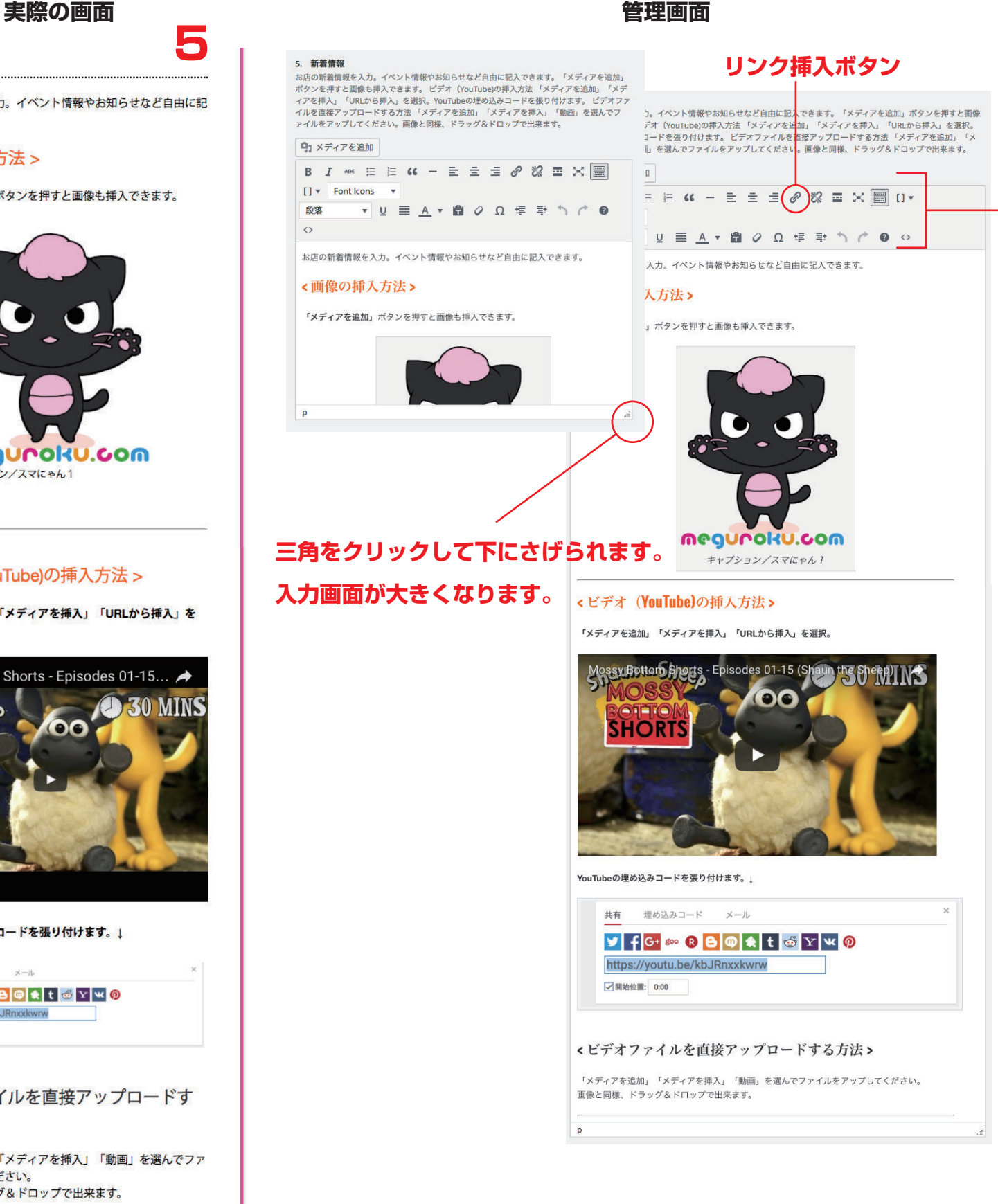

### 文字入力エディターの使い方 Word の 使い方とほぼ同じです B= 太文字 A= テキスト色など

# **5**

## **新着情報**

**お店の新着情報を入力。**

**イベント情報やお知らせなど自由に記入できます。 「メディアを追加」ボタンを押すと画像も挿入できます。**

**ビデオ(YouTube) の挿入方法 「メディアを追加」「メディアを挿入」「URL から挿入」 を選択。YouTube の埋め込みコードを張り付けます。** その他映像のアップロード法につきましてはご質問ください

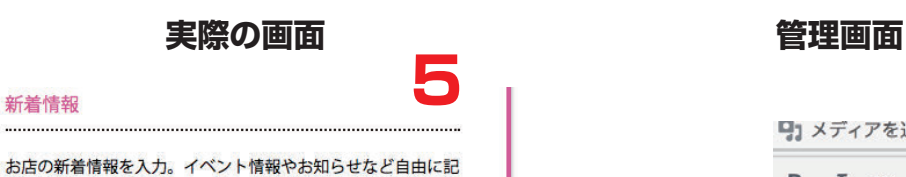

「メディアを追加」ボタンを押すと画像も挿入できます。

megunoku.com

キャプション/スマにゃん1

入できます。

<画像の挿入方法 >

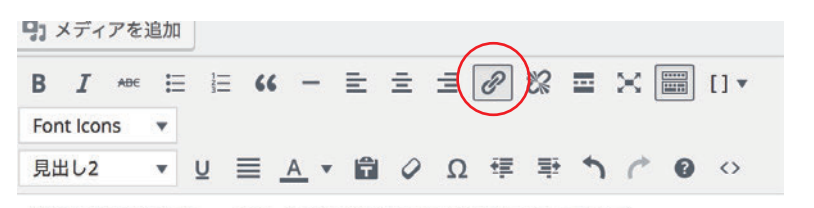

# **リンクの入れ方**

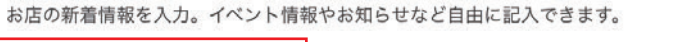

#### <画像の挿入方法>  $\parallel$  -  $\parallel$  +  $\parallel$ URLをペーストするか入力して検索

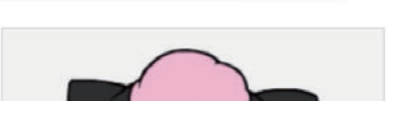

## **1. リンクしたい文字や画像を選択。**

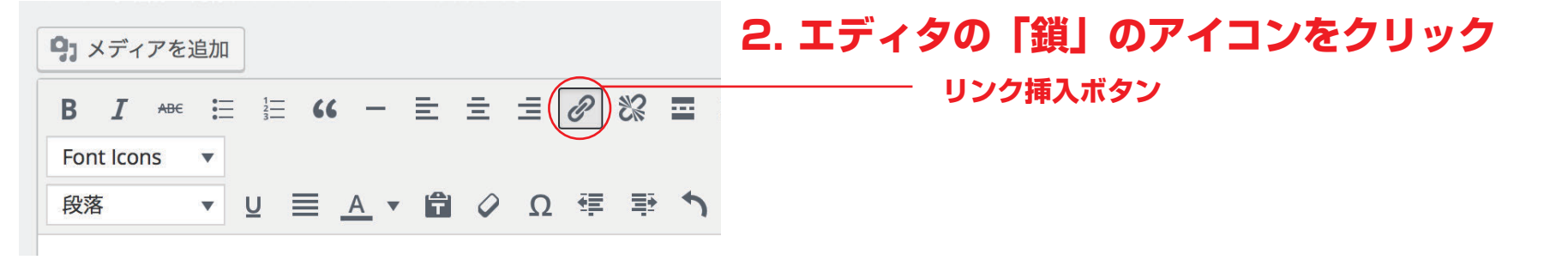

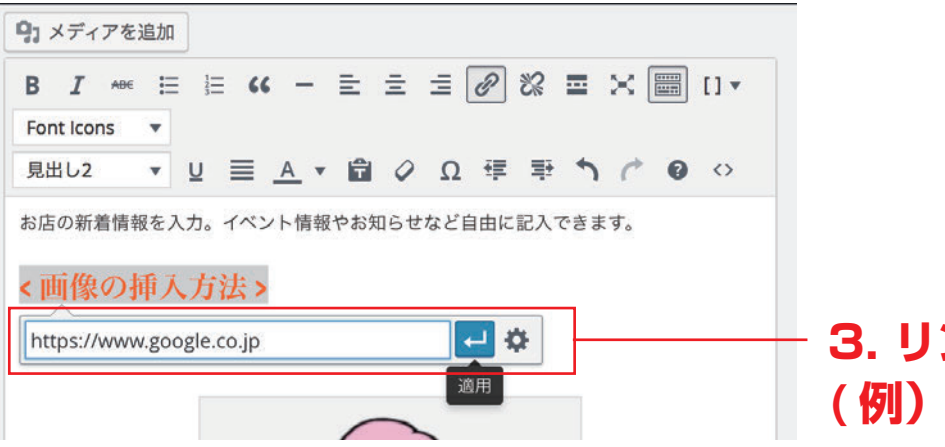

**3. リンク先の URL を入力して「適用」を押す ( 例)https://www.google.co.jp**

## 基本情報

目黒区商店街連合会では、事業同士、隣接商店 街同士、さらには商店街と生活者との連携によ り目黒区商店街全体の魅力が高まるよう様々な 課題に取り組んでいます。

<お問い合わせ・連絡先>

〒153-0064 東京都目黒区目黒2-4-36 目黒区民センター 3階 TEL: 03-3710-9451 FAX: 03-3710-9454

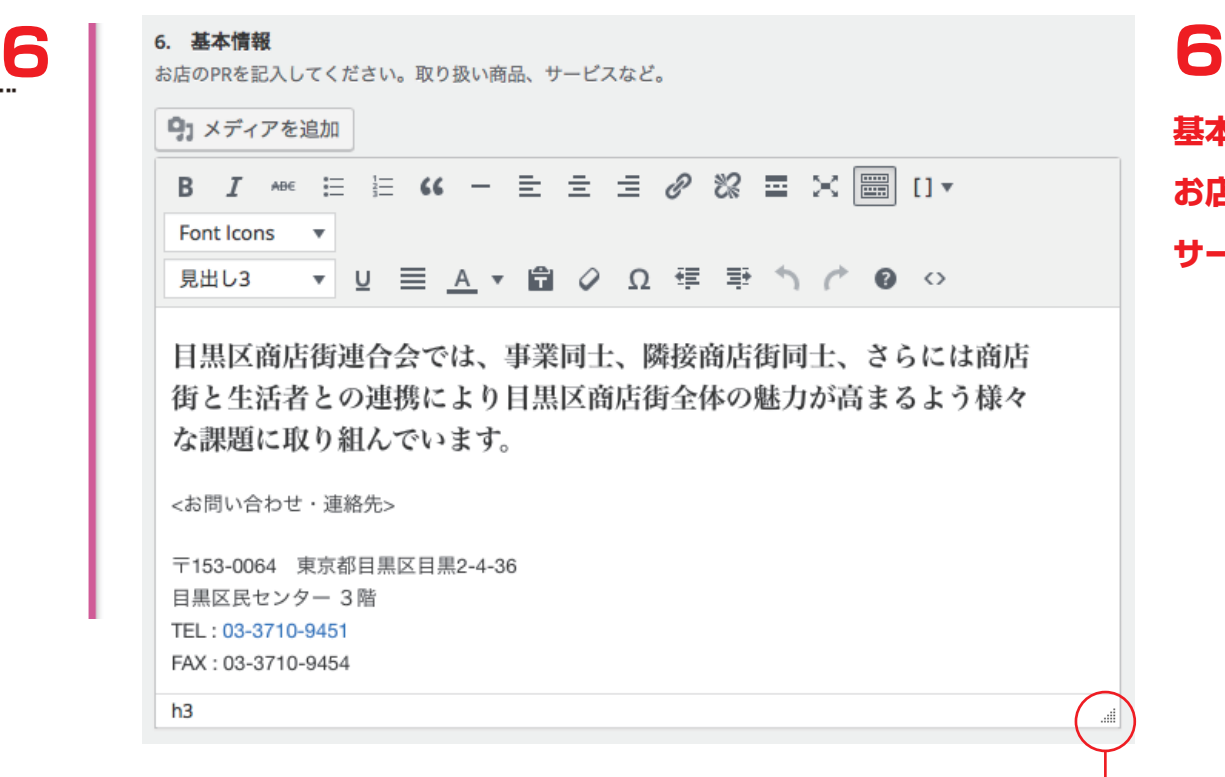

**基本情報 お店のPRを記入してください。取り扱い商品、**

**サービスなど。**

**三角をクリックして下にさげられます。 入力画面が大きくなります。**

#### **実際の画面 管理画面**

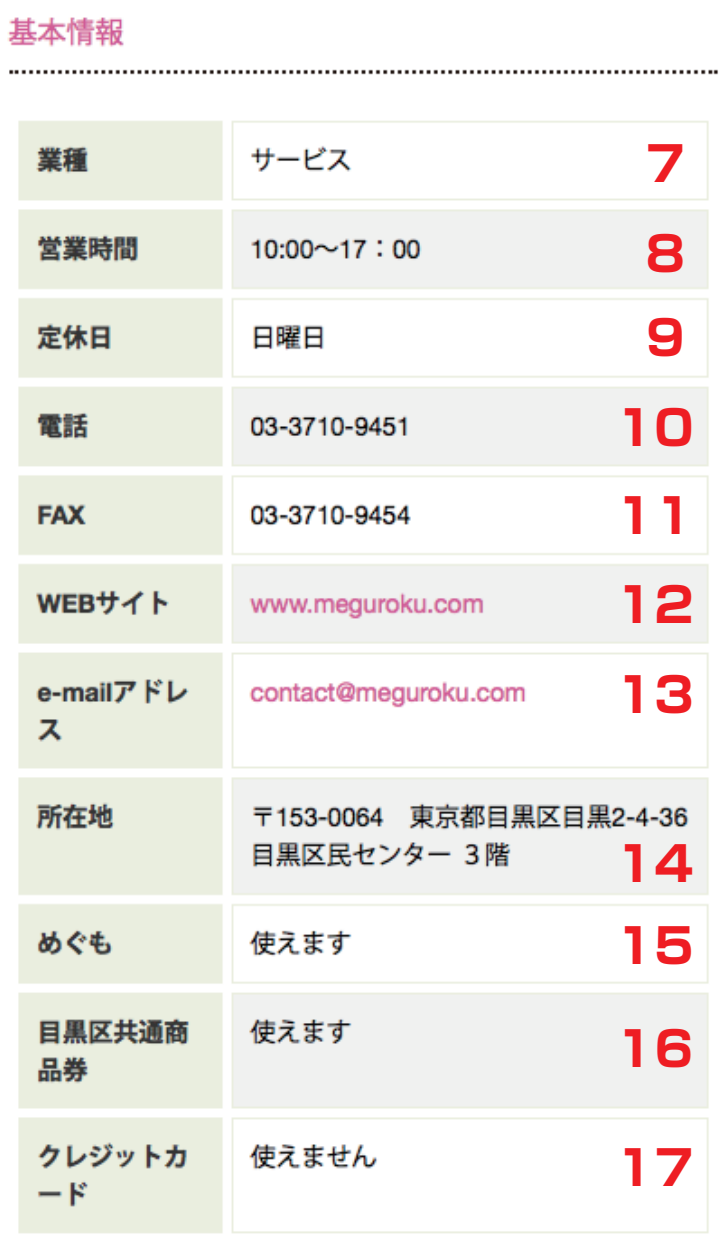

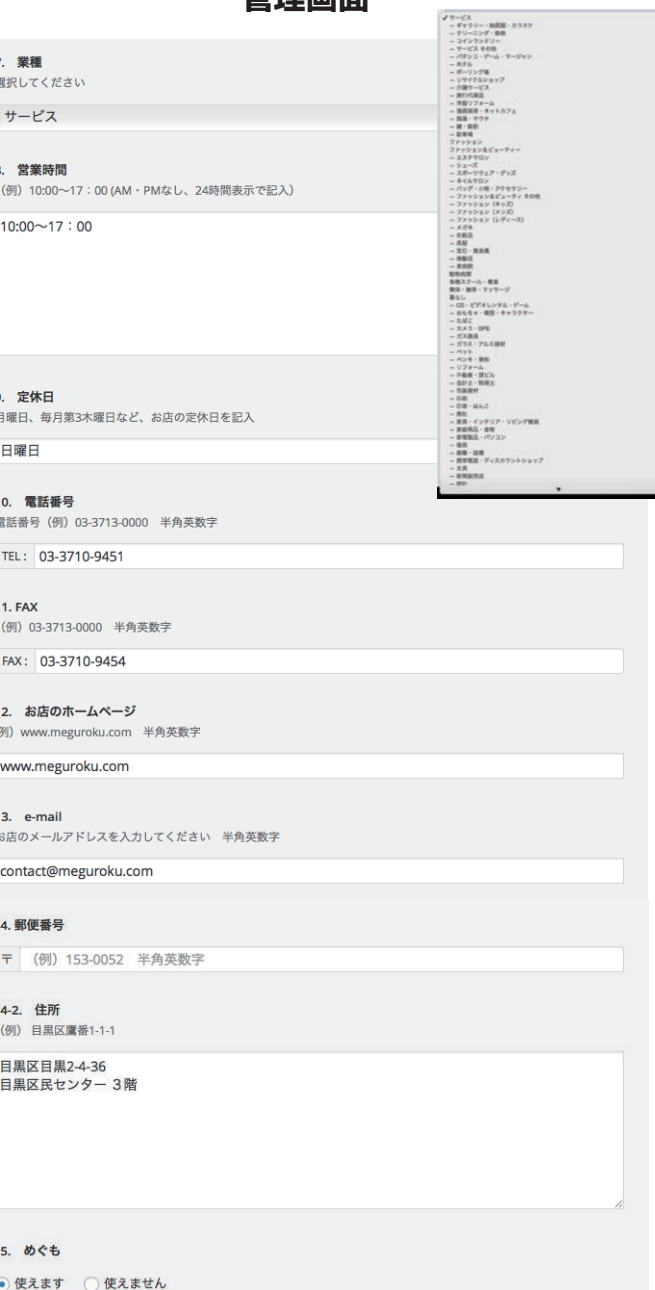

16 日里区商店街商品券 日里区内共通商品義が使えるお店かどうかを記入 ● 使えます ◎ 使えません

17 クレジットカード選択 使用可能なクレジットカードプランドを選んでください。複数選択できます。 ■使えません √ Visa √ Master ■ JCB ■ その他

# **7 業種 クリックすると一覧が表示されますので、 選択してください 8 営業時間 (例)10:00~17:00 AM・PM なし、 24 時間表示で記入してください。 9 定休日 月曜日、毎月第 3 木曜日など、お店の定休日を記入 10 電話番号(例)03-3713-0000 半角英数字で記入願います。 11 FAX 番号(例)03-3713-0000 半角英数字で記入願います。 12 お店のホームページ www.meguroku.com 半角英数字で記入願います。 13 e-mail お店のメールアドレスを入力してください 半角英数字で記入願います。 14 郵便番号 (例)153-0000 14-2 住所 (例) 目黒区鷹番 1-1-1 この欄に郵便番号は不要です。 \*〒のマークは記入しなくても大丈夫です。 15 めぐも 使用可能かどちらかにチェックしてください。 16 目黒区商店街商品券 使用可能かどちらかにチェックしてください。**

**17 クレジットカード 使用可能なカード会社をチェックしてください。**

# **18 18**

## お店へのアクセスMAP

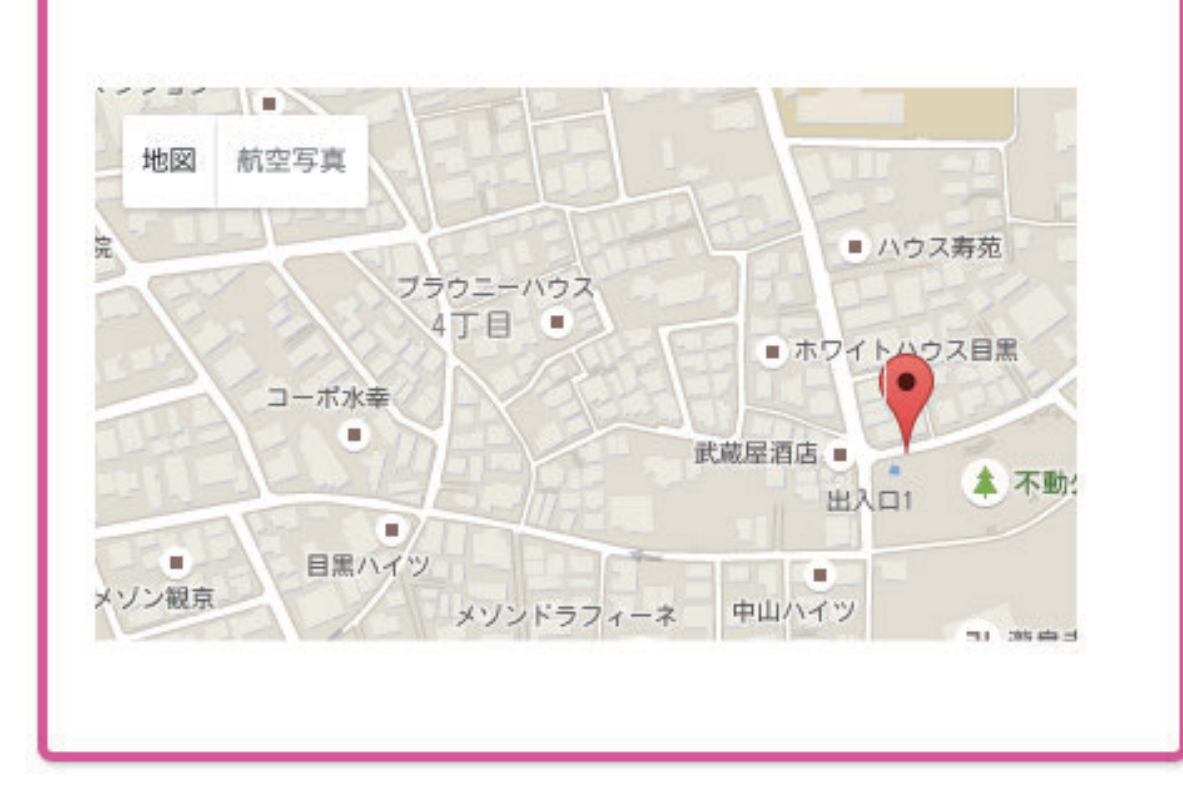

**GoogleMap**

## **店舗の住所を記入してください。地図に赤いピンが立ちます。**

## **郵便番号、東京都は省略できます。目黒区以下の住所を入力して下さい**

#### 18. GoogleMap

店舗の住所を記入してください。地図に赤いピンが立ちます。

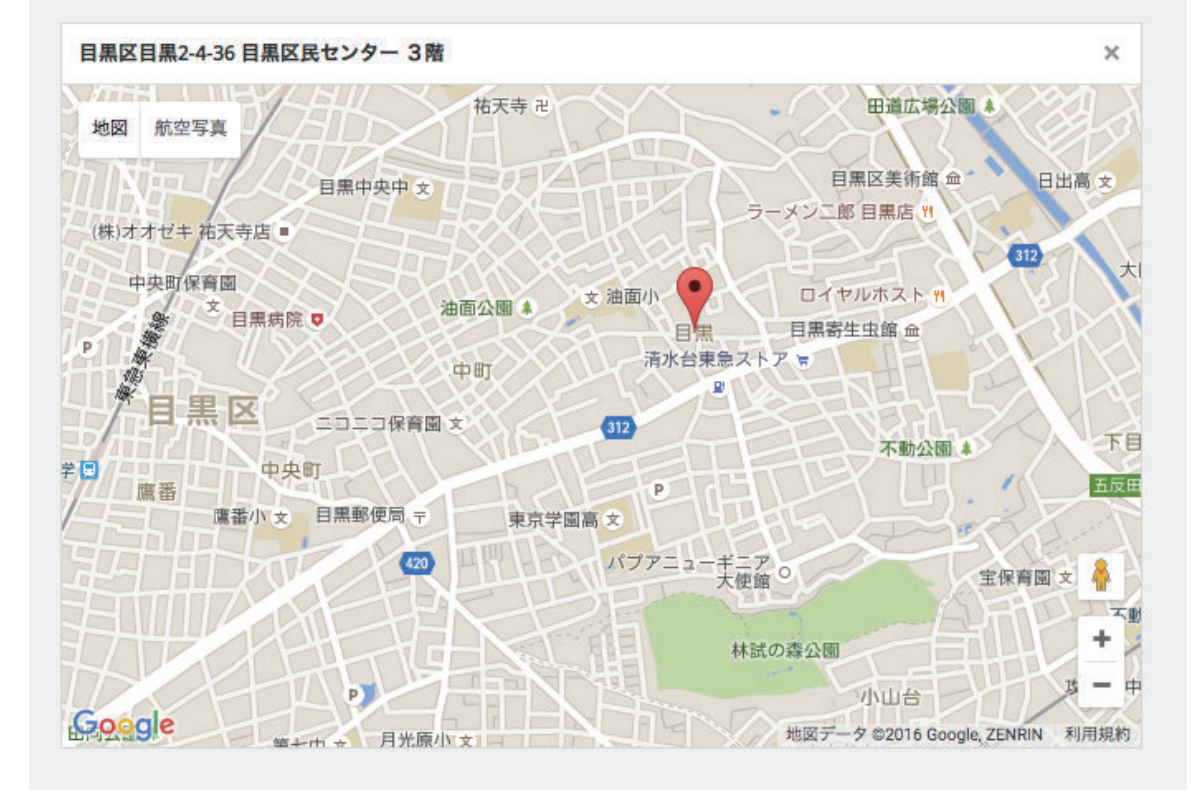

#### **管理画面**

## **19 抜粋(キーワード) 必ず入力してください!**

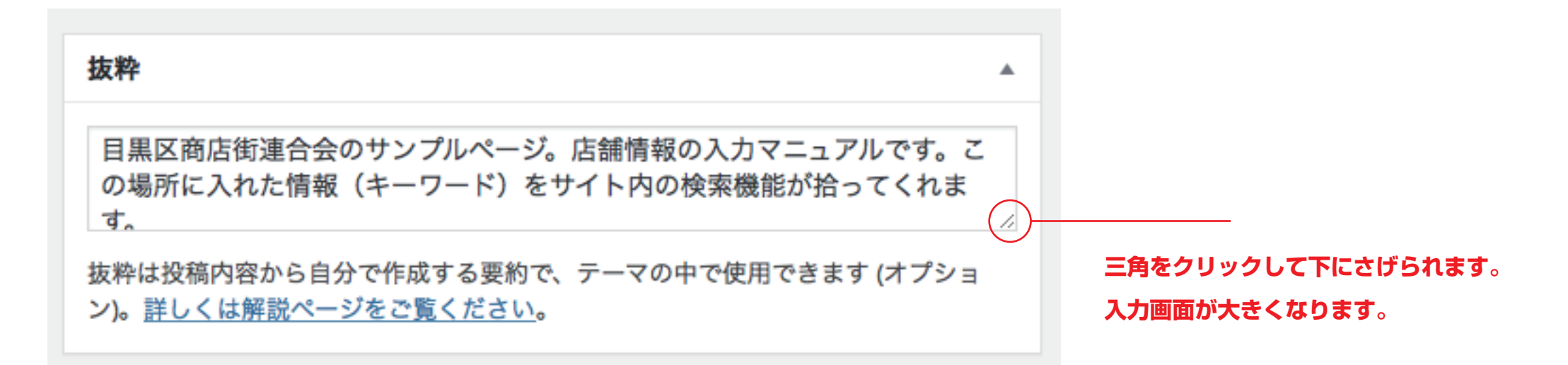

**この場所に入れた情報(キーワード)をサイト内の検索機能が 拾ってくれます。 取り扱い商品やサービスを入力してください。 単語でも、文章でも構いません。 基本情報の部分をコピーしてはりつけるなどでも大丈夫です。**

# **最初に店舗名を必ず入れてください。**

**外国語表記など、読み方が難しい店名は、ふりがなも書いておくことを おすすめします。 最寄りの駅名を入力 サービス、商品を入力 抜粋欄は改行が使えます**

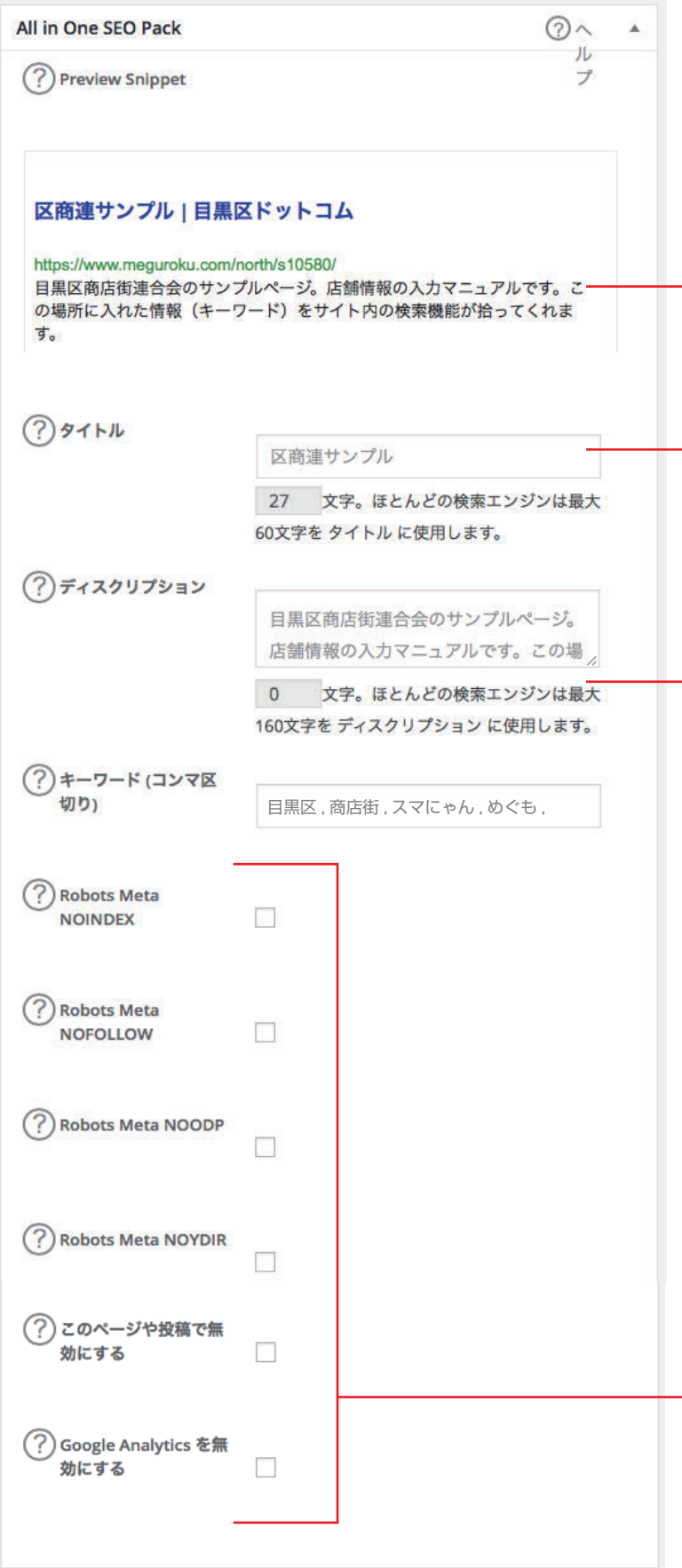

### **管理画面**

# **20 All in one SEO Pack**

## **グーグルやヤフーで検索した時に表示される部分を編集できます。 \_\_\_\_\_\_\_\_\_\_\_\_\_\_\_\_\_\_\_\_\_\_\_\_\_\_\_\_\_\_\_**

## **タイトル(上部青文字で表示されている部分) 空欄にしておいても、自動的に店名(項目1に記入したもの)が入ります。 基本的には空欄で大丈夫です。**

**変更もできますが、その場合、最大 60 文字までが推奨されます。**

**「|目黒区ドットコム 」は店名の後に自動的に入ります。この部分も含めて最大 60 文字と考えてください。 簡単な業種やキーワードを追記しても大丈夫です。**

## **単語の区切りに「|」を入れると読みやすいです。**

**( 例)めぐも|目黒区商店街連合会|目黒区ドットコム**

## **ディスクリプション**

**タイトル下の説明文。お店の説明を最大 160 文字まで入力。 空欄にしておくと、「抜粋」部分が自動的に入ります。「抜粋」は必ず入力してください。**

**お店のキーワードを入力。複数入力するときは「, 」(半角コンマ)で区切ります。 (例)目黒区 , 商店街 , スマにゃん , めぐも , 商品券 , 中目黒 , 祐天寺**

**これより下の項目は空欄にしておいてください。**

## **管理画面**

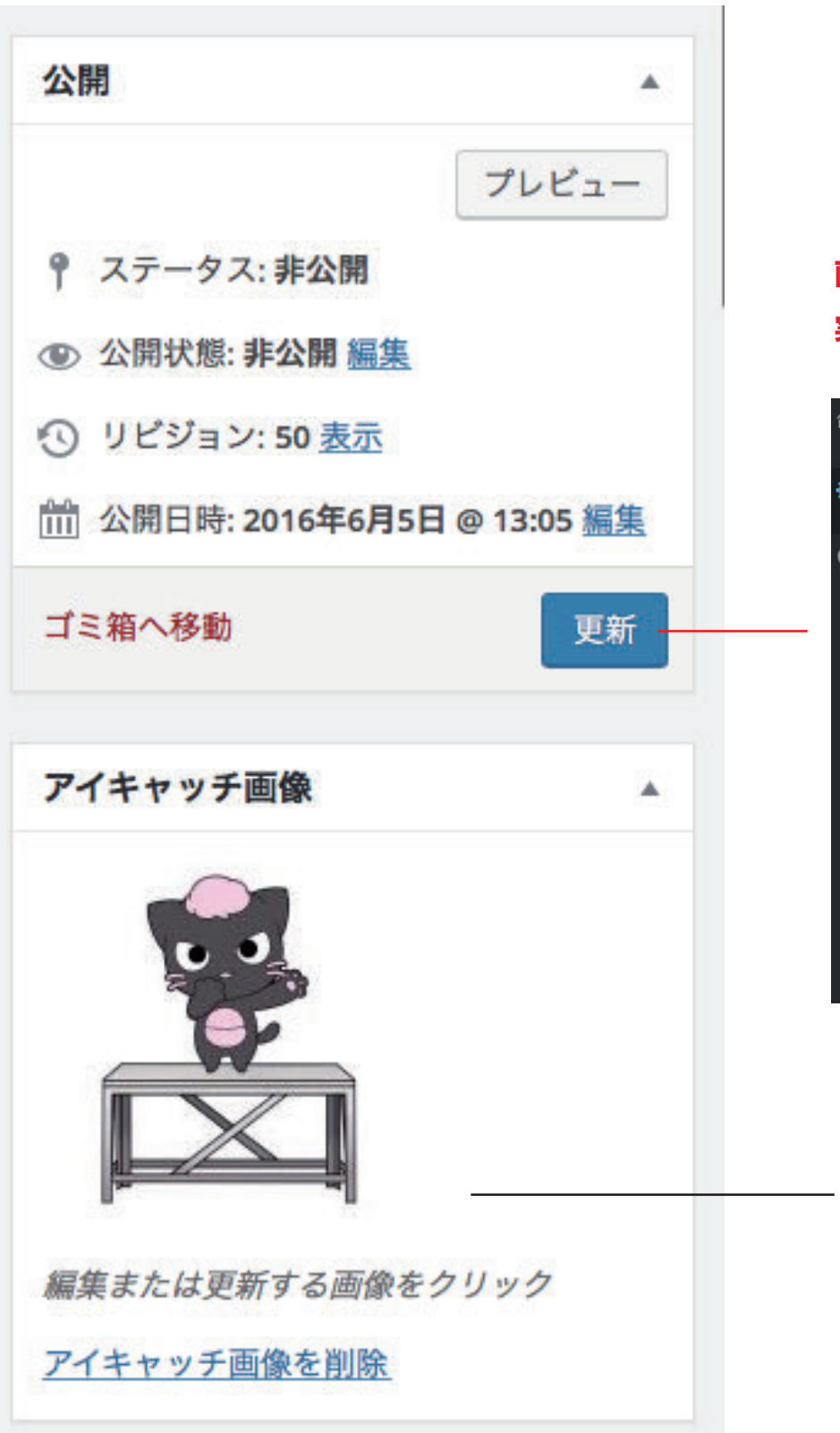

## **画像や文字を書き換えたら「更新」ボタンを押すのを忘れずに 実際の画面がどのようになったか、確認する時は「項目を表示」をクリックしてください。**

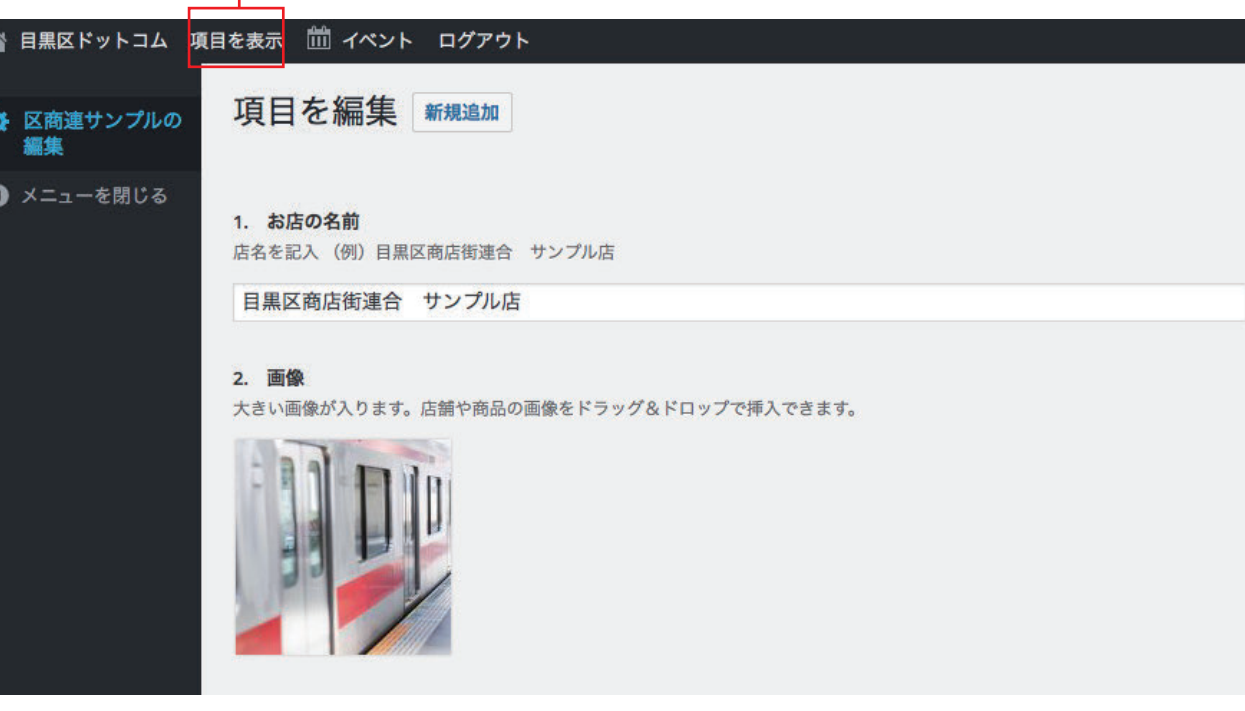

**アイキャッチ画像については、次ページにて説明します。**

## **アイキャッチ画像について**

**サンプル 1**

#### お知らせ一覧

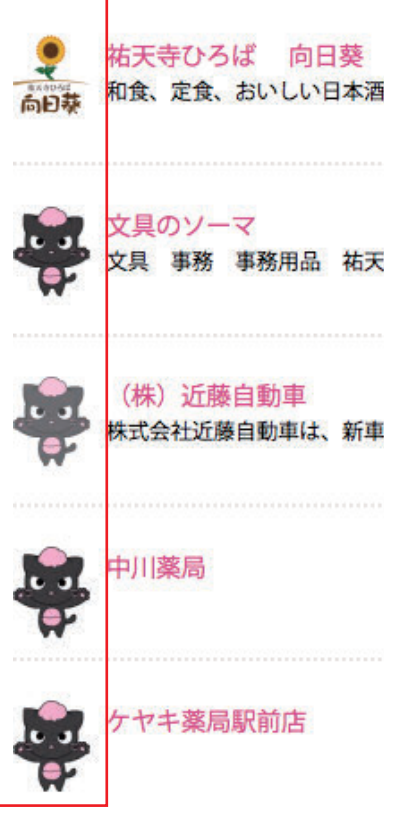

### **アイキャッチ画像とは このように表示され、アイコン(ロゴ)のような役割を果たします。**

**実際の画面 管理画面**

 $\blacktriangle$ 

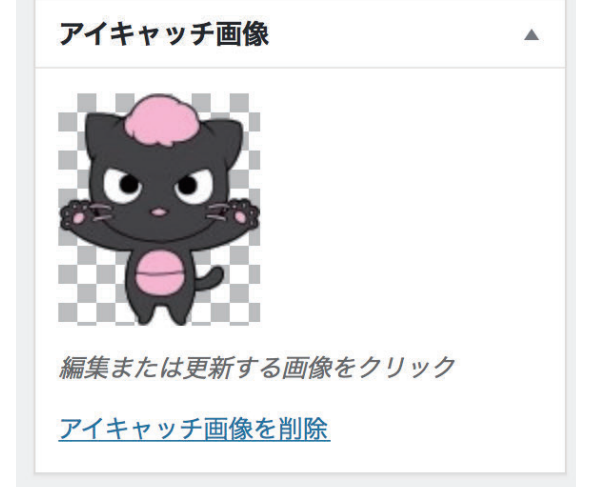

アイキャッチ画像

編集または更新する画像をクリック

**何も設定していないと、自動的に このスマにゃんになります。**

**お好きな画像に変更できます。 アイキャッチ画像をクリックすると 設定画面になります。 お好きな画像(お店のロゴなど)を 指定してアップロードします。**

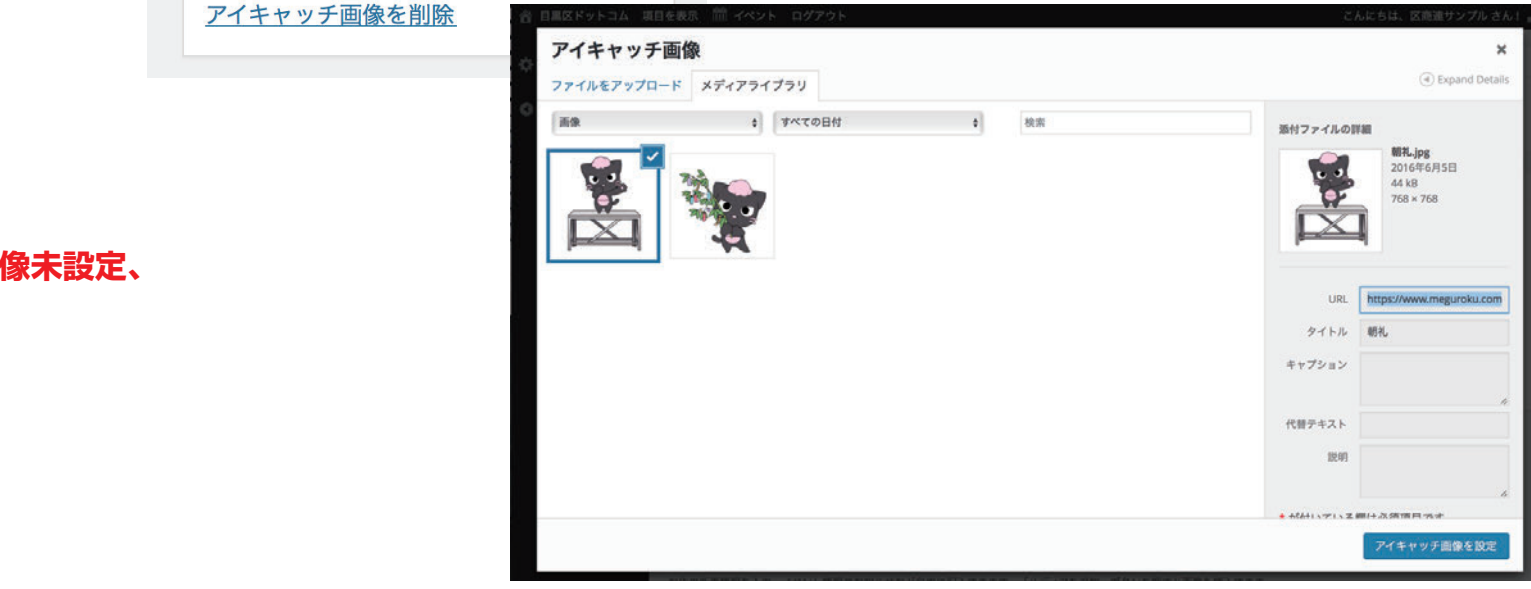

### **サンプル2**

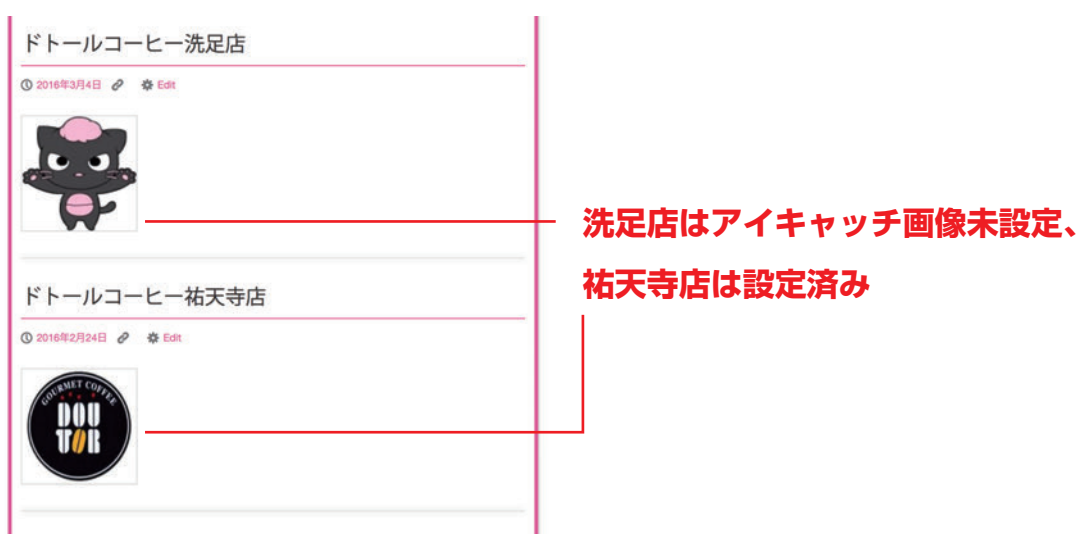

## **画像挿入について**

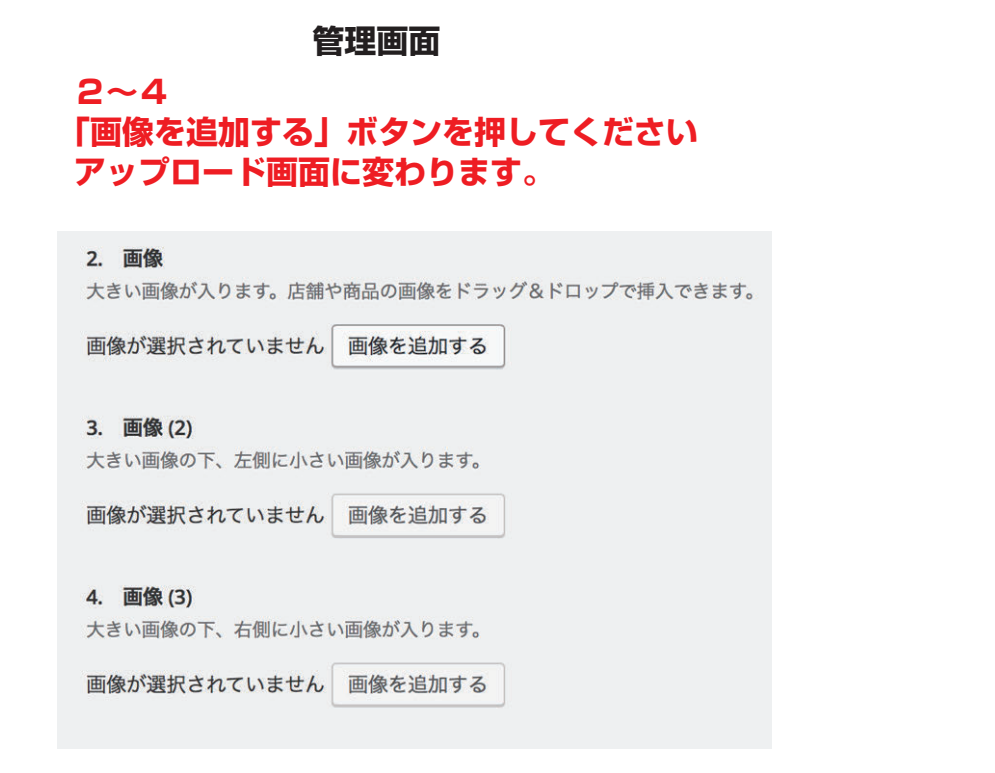

## 初めて画像を入れる場合はこの画面になります

## **以下、画像を追加、挿入するときの基本的な操作方法になります。**

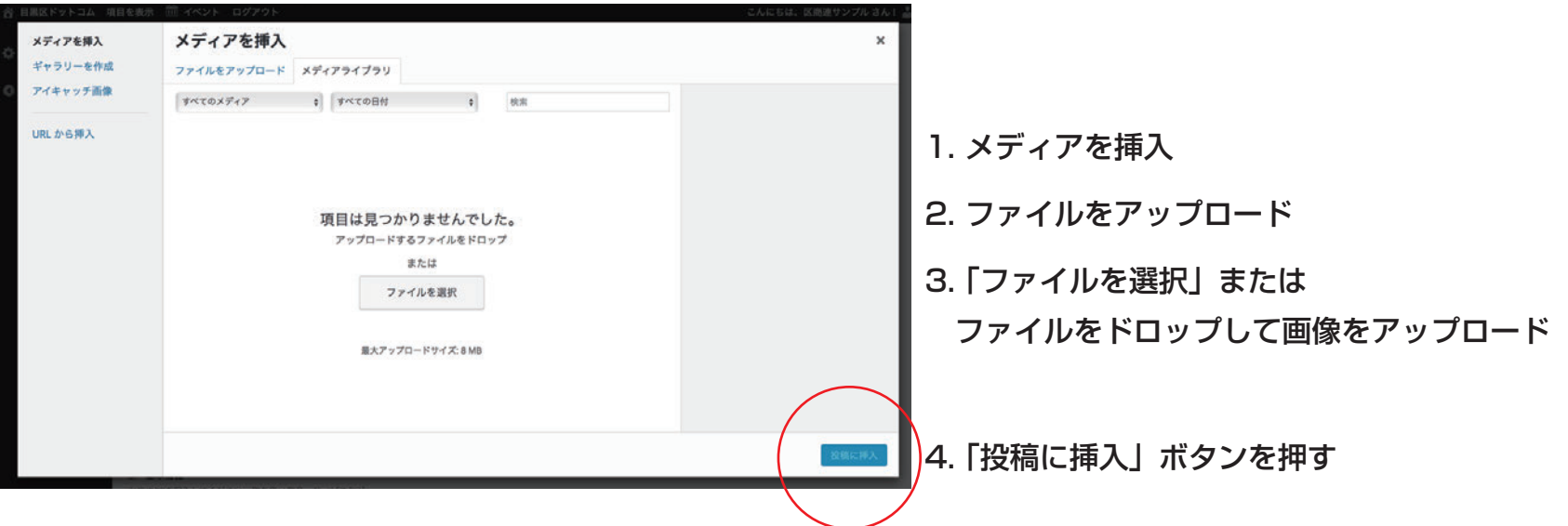

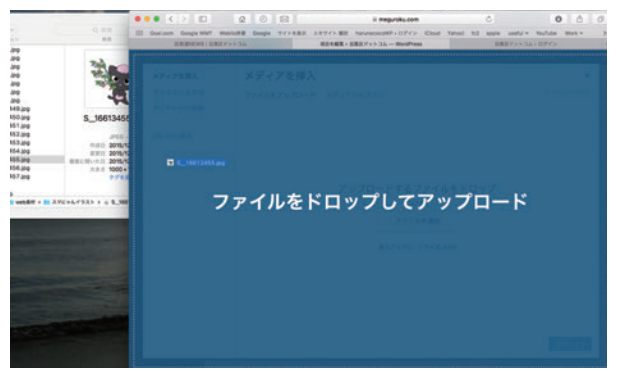

ドロップして画像アップロードとは、

左のように、目的の画像を青い箇所にひっぱってくるようにすることです。

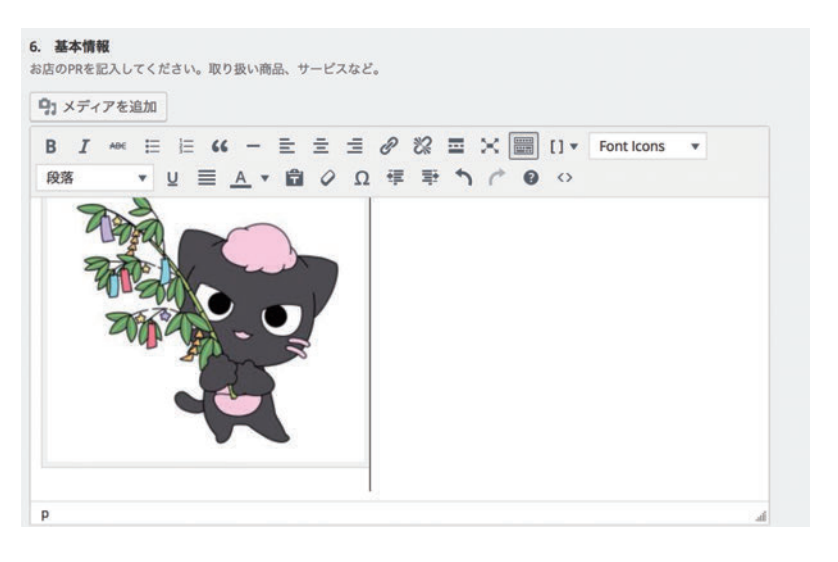

**画像の挿入完了** 

**メディアが追加されました!**

## **画像挿入後の編集について**

#### ■ メディアを追加 | ■ スライダーを追加 **B** *I* \* E E **G** - 三 E = *B* = *B* 22 - X = | I | v | Fontlcons v VUEAVQ Q E F 5 C 0 0 段落

お店の新着情報を入力。イベント情報やお知らせなど自由に記入できます。

#### <画像の挿入方法>

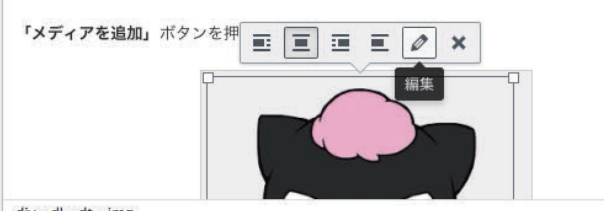

div » dl » dt » img

## **挿入した画像をクリック、 鉛筆マークをクリックすると画像の編集画面になります**

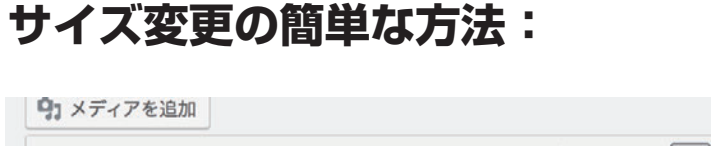

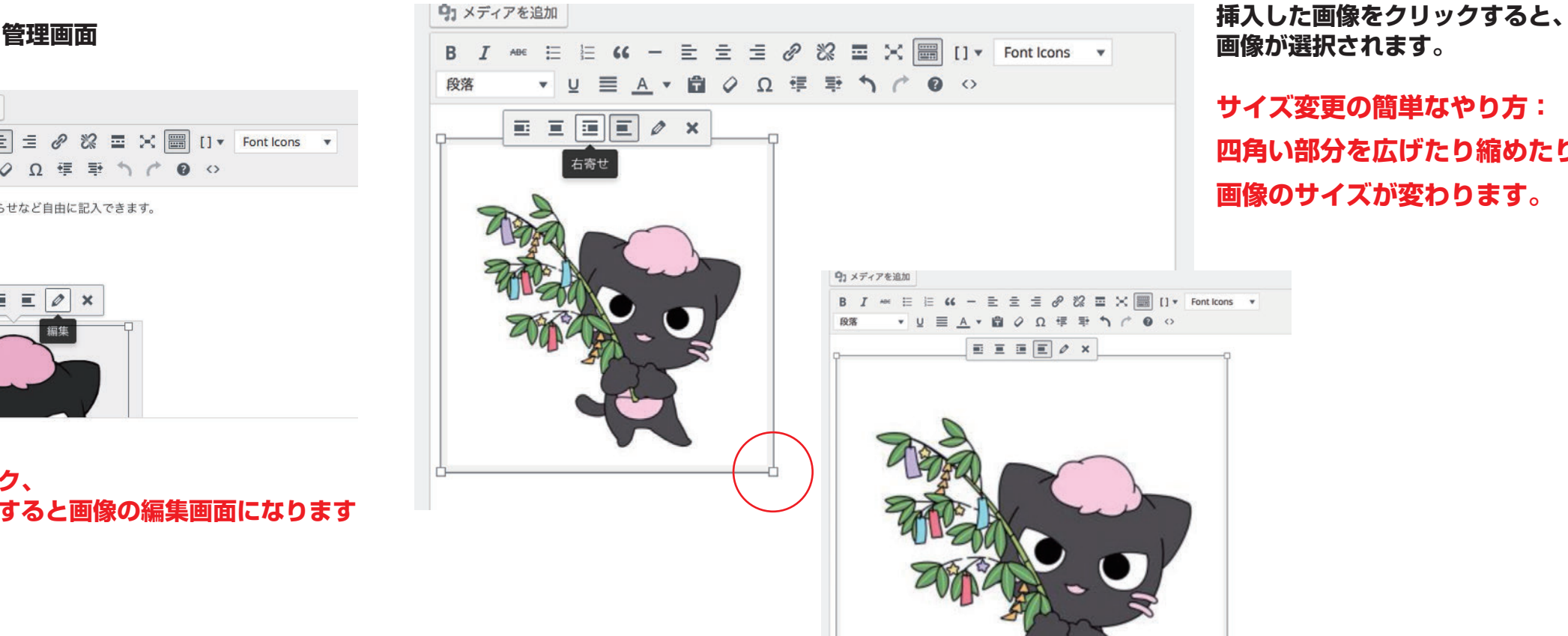

**画像が選択されます。**

**サイズ変更の簡単なやり方: 四角い部分を広げたり縮めたりすると、 画像のサイズが変わります。**

## **サイズ変更のもう一つのやり方:**

#### 画像詳細

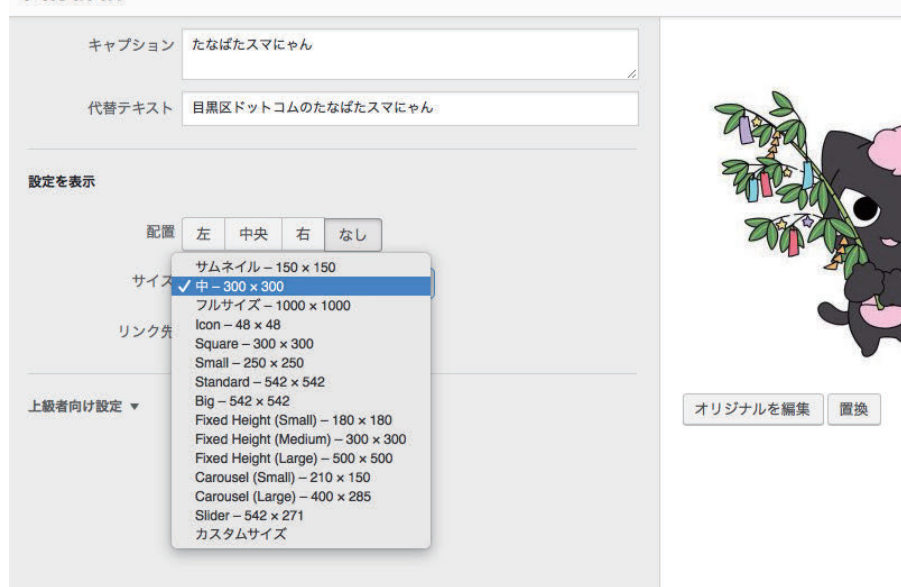

**鉛筆マークをクリックすると、数字を入れ て画像のサイズを変更することができます。**

**「サイズ」の部分でサイズを選びます。 「カスタムサイズ」を選ぶと好きなサイズを 指定することができます。**

**サイズを変更したら「更新」ボタンを押し ます。**

### **画像挿入後の編集について**

**管理画面**

## **キャプション、代替えテキスト入力の方法:**

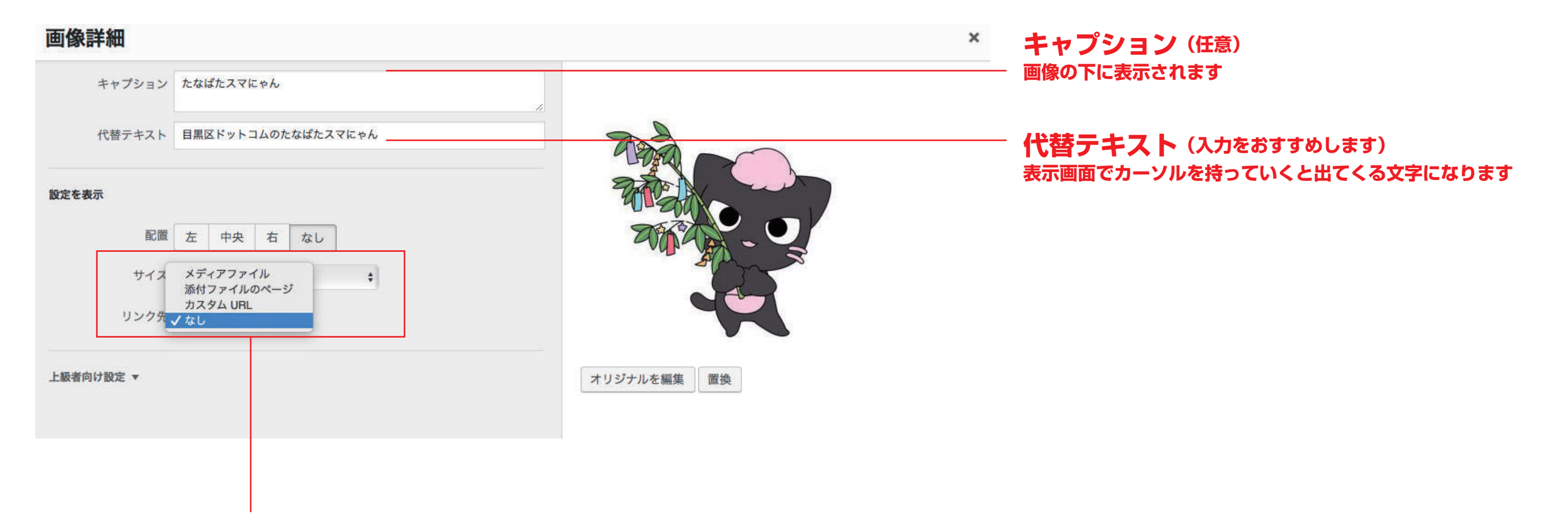

## **画像の編集(リンク先)通常は「なし」を選択**

## **画像挿入後の編集について**

## **管理画面**

## **画像のリンク先の方法:**

## ■ **他のページやサイトにリンクする**

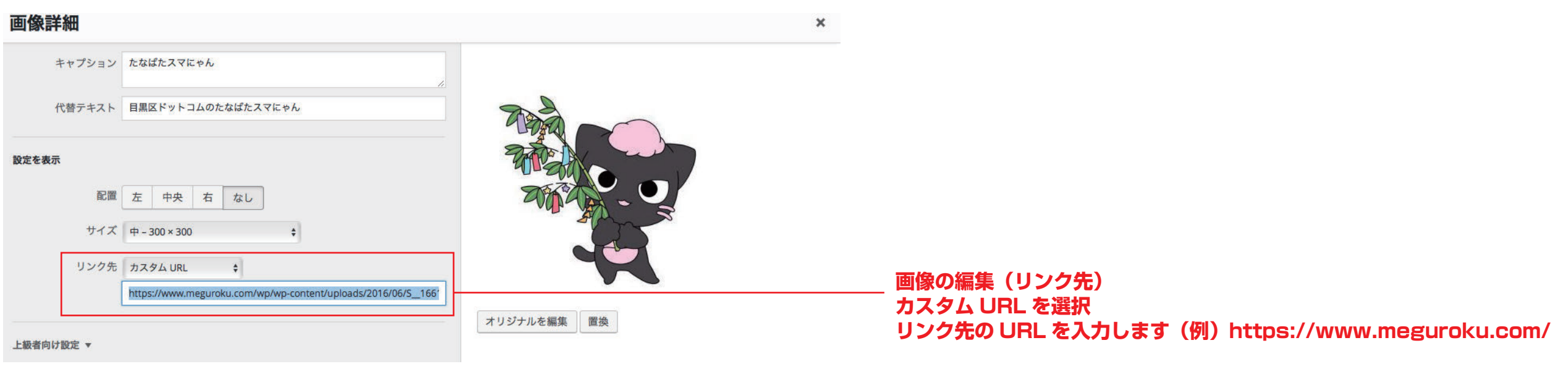

## **■ 画像を拡大表示させるようリンクする**

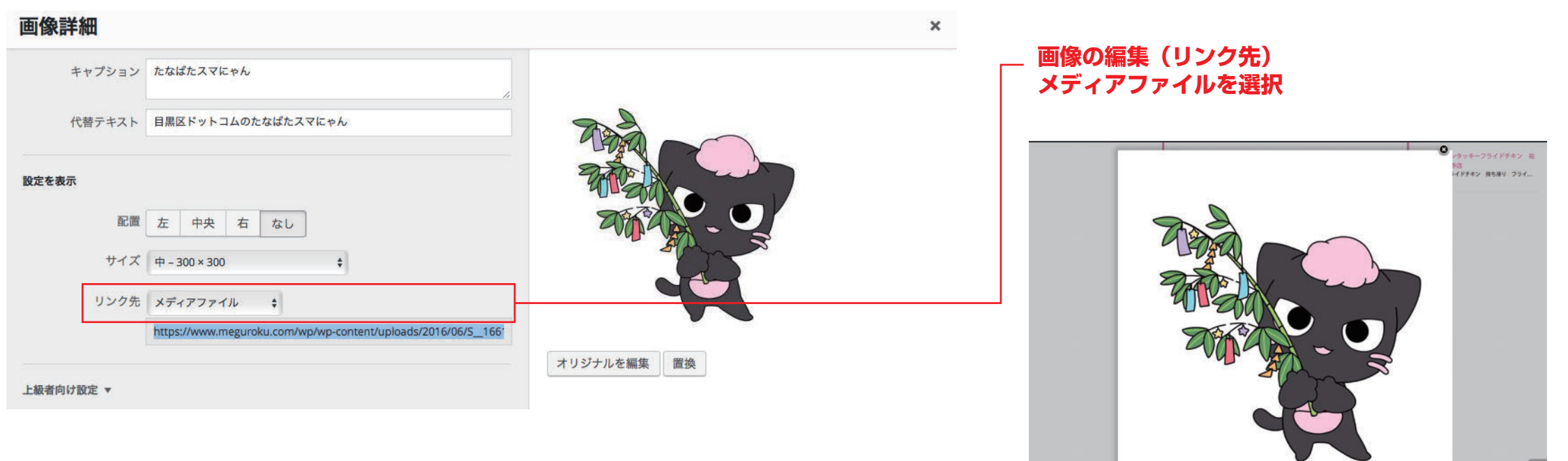

**実際の画面で画像をクリックすると拡大表示になります**

日黒区商店街連合会では、事業同士、隣接商店街同士、さらに